# 第 53 回日本整形外科学会 骨・軟部腫瘍学術集会

# ポスターセッションのポスター作成方法

オンライン学術総会に掲載するポスターは、下記手順の通りに作成してください。

#### 【重要】

- 1. 必ず別途お送りしているテンプレートを用いて作成をお願いします。
- 2.ポスターのデータ容量は 「5MB 以下」 でお願いします。
- 3.ポスター内の図、写真は PNG 形式でお願いします(JPEG は用いないこと)
- 4. 演題番号を発表者の演題番号に修正することを忘れない様お願いします。

5.ポスター内に COI 記載を忘れない様お願いします。

(1) 別途お送りしている「ポスターテンプレート\_53\_骨軟部(発表あり).pptx」 または「ポスターテンプレート\_53\_骨軟部(発表なし).pptx」を開きます。

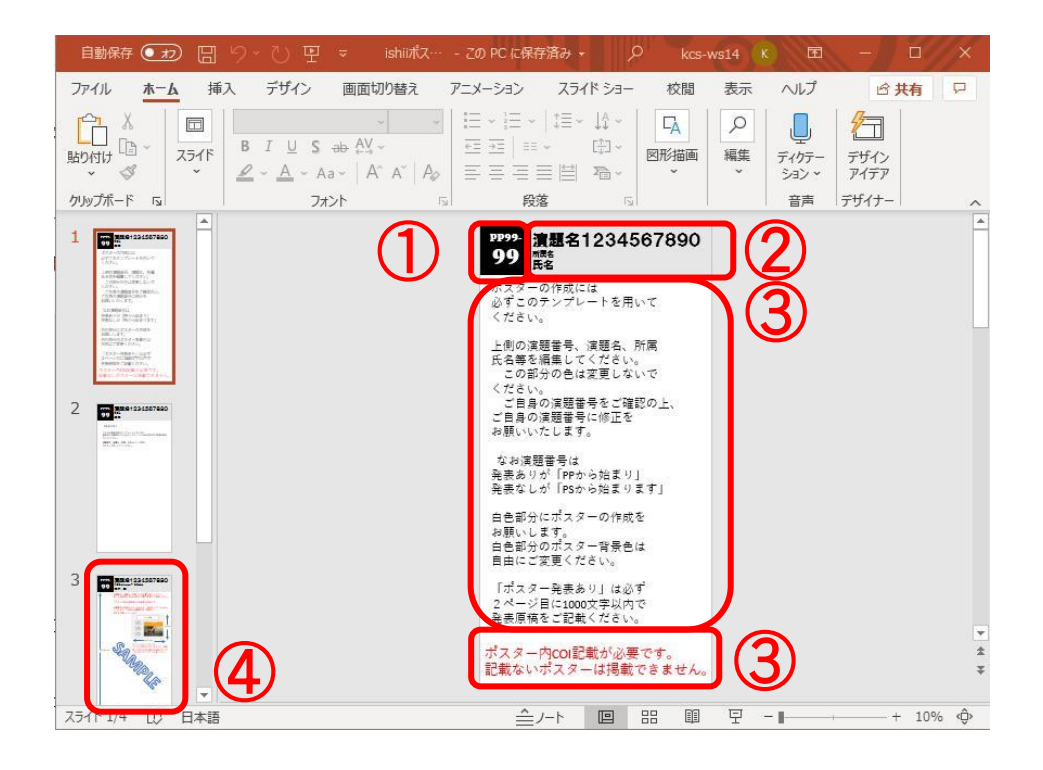

- ① ・・・ 演題番号を入力します。
- ② ・・・ 演題名・所属名・氏名を入力します。共著者の入力可。
- ③ ・・・ テンプレートの説明文です。ポスター作成時は削除してください。
- ④ ・・・ サンプルポスターです。

(2) ポスターを作成します。

画像解像度にご注意ください。また、スライドを画像として貼り付ける場合は PNG 形式を規定といたします。 また、白色部分のポスター背景色は変更も可能です。(ポスター部分で右クリック→背景の書式設定 より変更)

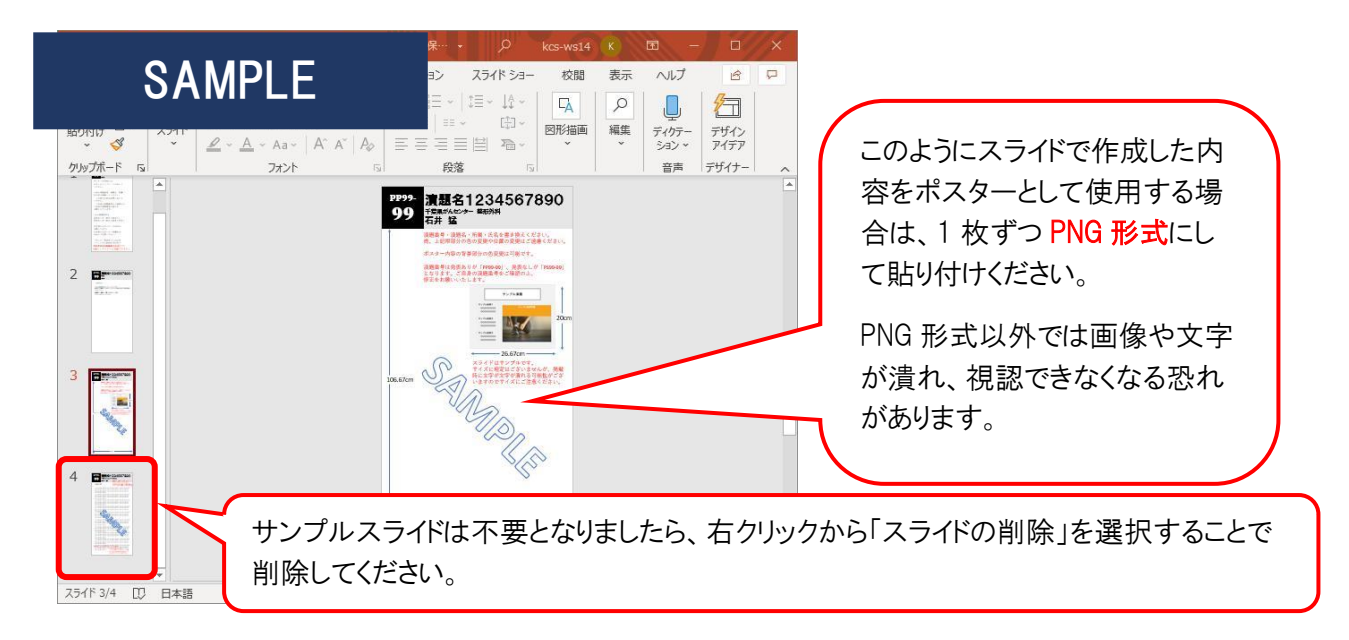

(3) 発表ありの場合

2 ページ目として発表内容[の原](https://commons.wikimedia.org/wiki/File:PDF_file_icon.svg)稿を掲載してください。 ・タイトルは P1 のタイトルと[同じよ](https://commons.wikimedia.org/wiki/File:PDF_file_icon.svg)うにしてください。 ・発表内容の文字数は10[00文](https://commons.wikimedia.org/wiki/File:PDF_file_icon.svg)字以内で作成をお願いします。

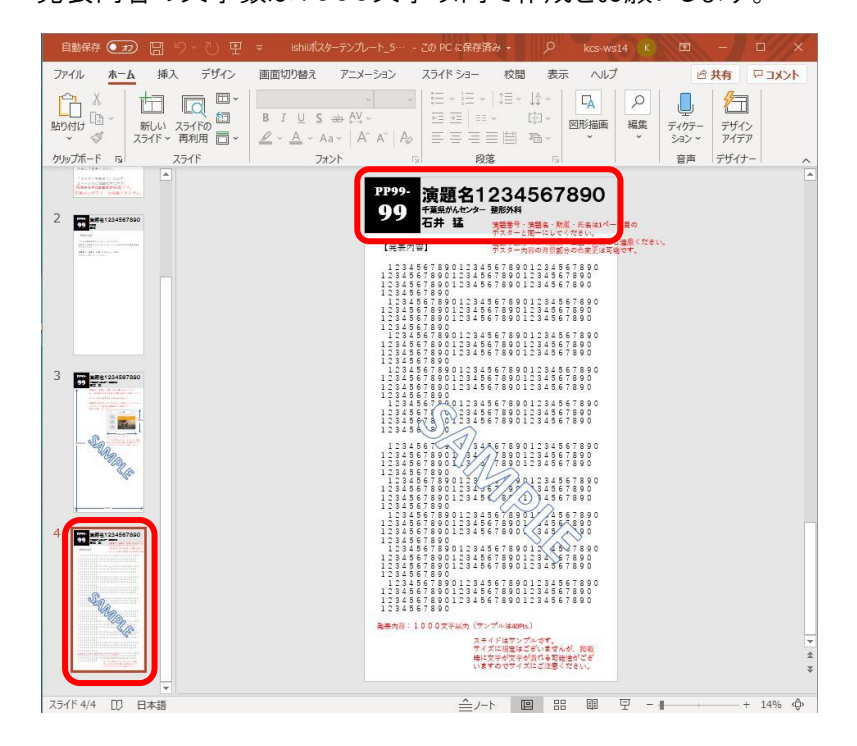

### (4) PDF 化します。

「ファイル」より「エクスポート」メニューを開き、「PDF/XPS」を選択。 保存先を指定し、「発行」を押します。 テンプレート内にある2スライド目はサンプルスライドとなるため、PDF 化する際にオプション機能から <発表なし>の場合は「現在のスライド」を選択の上、発行してください。 <発表なし>の場合は「スライド指定」でページ数を選択の上、発行してください。 ※サンプルスライド削除されている場合は④の作業は不要となります。

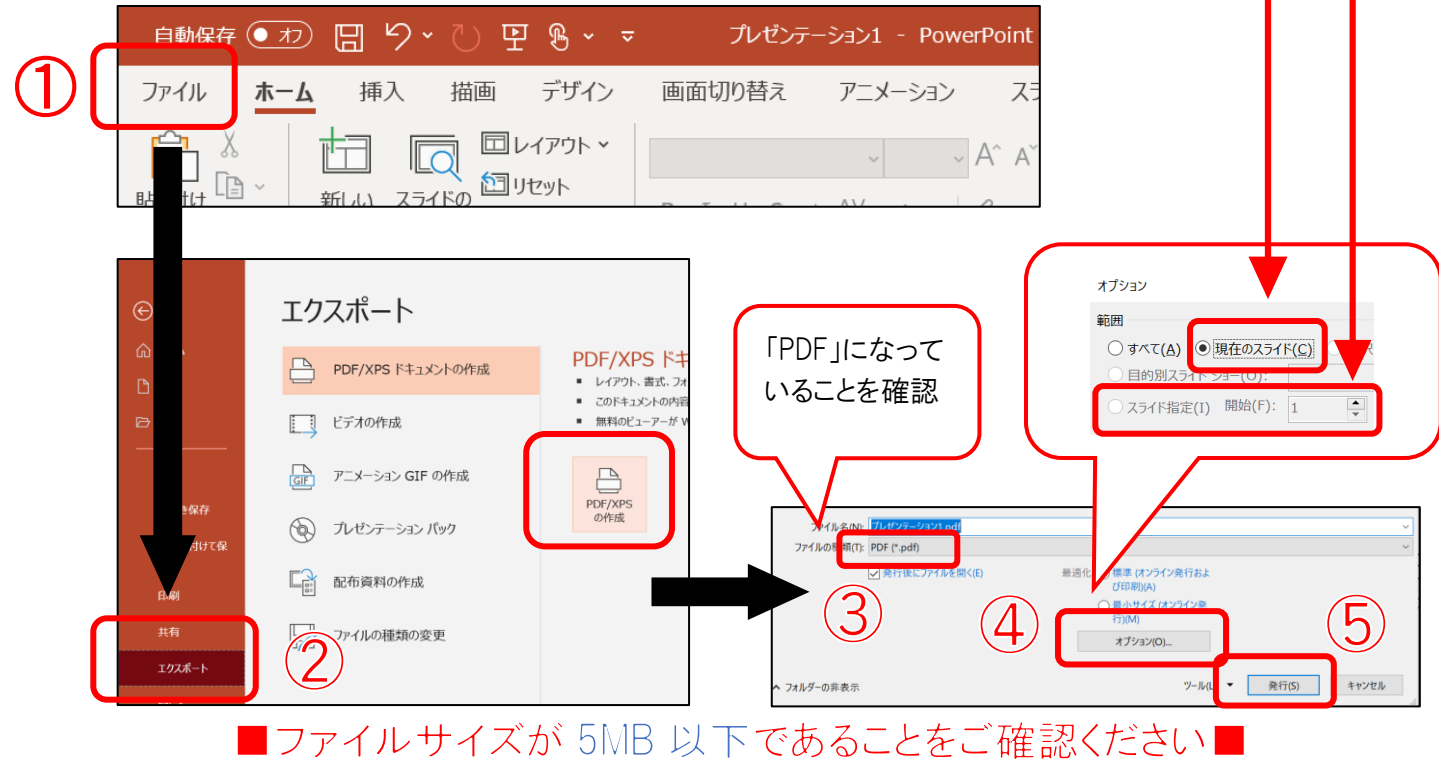

## ※ファイルサイズが 5MB 以上の場合

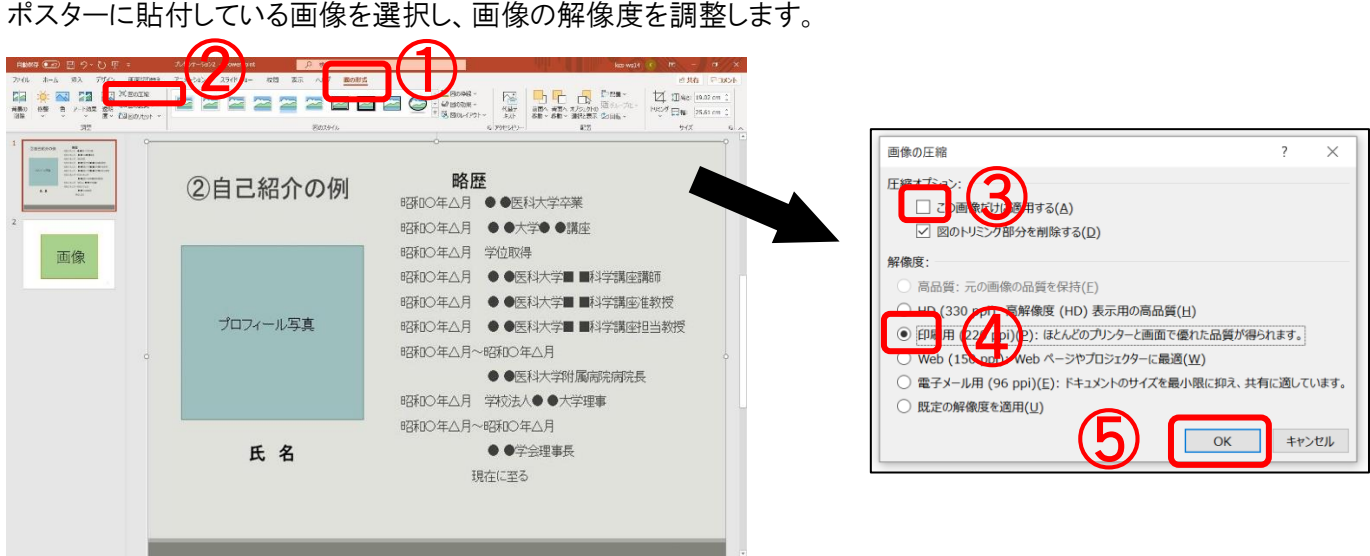

and the state of the state of the

③・・・ この画像だけに適用する のチェックを外す

④・・・ 印刷用(220ppi)(P):ほとんどのプリンターと画面に優れた品質が得られます を選択する

―お問い合わせ先ー

操作にご不明点等ございましたら下記までご連絡ください。

アップロード期間 : 2020 年 9 月 1 日(火)~8 日(火) アップロードの方法につきましては、後日あらためてご案内いたします。

# 京葉コンピューターサービス株式会社

[online-support@kcs-grp.co.jp](mailto:online-support@kcs-grp.co.jp)

※お問い合わせいただく際は件名の冒頭に 【骨軟部】とご記入いただきます様お願いします。